### <span id="page-0-0"></span>Installation - GUI

<sup>1</sup>Graphical User Interface <sup>2</sup>Command Line Interface

Pure Git GUI<sup>1</sup> clients:

<sup>1</sup>Graphical User Interface <sup>2</sup>Command Line Interface

- Pure Git GUI<sup>1</sup> clients:
	- git-gui & gitk (comes with the Git CLI)

<sup>1</sup>Graphical User Interface <sup>2</sup> Command Line Interface

- Pure Git GUI<sup>1</sup> clients:
	- git-gui & gitk (comes with the Git CLI)
	- Github Desktop (only for Mac & Windows)

<sup>1</sup>Graphical User Interface

<sup>2</sup> Command Line Interface

- Pure Git GUI<sup>1</sup> clients:
	- git-gui & gitk (comes with the Git CLI)
	- Github Desktop (only for Mac & Windows)
	- gitg (only for Linux & Windows)

<sup>1</sup>Graphical User Interface

<sup>2</sup>Command Line Interface

- Pure Git GUI<sup>1</sup> clients:
	- **e** git-gui & gitk (comes with the Git CLI)
	- Github Desktop (only for Mac & Windows)
	- gitg (only for Linux & Windows)
	- $\bullet$  See <https://git-scm.com/downloads/guis> for more

<sup>&</sup>lt;sup>1</sup>Graphical User Interface

<sup>&</sup>lt;sup>2</sup>Command Line Interface

- Pure Git GUI<sup>1</sup> clients:
	- **•** git-gui & gitk (comes with the Git CLI)
	- Github Desktop (only for Mac & Windows)
	- gitg (only for Linux & Windows)
	- $\bullet$  See <https://git-scm.com/downloads/guis> for more

Most IDEs have a Git GUI built-in

<sup>&</sup>lt;sup>1</sup>Graphical User Interface

<sup>&</sup>lt;sup>2</sup> Command Line Interface

- Pure Git GUI<sup>1</sup> clients:
	- **•** git-gui & gitk (comes with the Git CLI)
	- Github Desktop (only for Mac & Windows)
	- gitg (only for Linux & Windows)
	- $\bullet$  See <https://git-scm.com/downloads/guis> for more
- Most IDEs have a Git GUI built-in

Nice and all, but we will use the  $CLI<sup>2</sup>$ .

<sup>2</sup> Command Line Interface

<sup>&</sup>lt;sup>1</sup>Graphical User Interface

- **a** Windows
	- Using winget:

```
winget install --id Git.Git -e --source winget
```
- Using an installer or portable version:
	- [https://git-scm.com/downloads/win](https://git-scm.com/download/win)

- **a** Windows
	- Using winget:

```
winget install --id Git.Git -e --source winget
```
Using an installer or portable version: [https://git-scm.com/downloads/win](https://git-scm.com/download/win)

**o** Linux

- You already have it (-:
- Through your package manager:
	- apt install git
	- **o** dnf install git
	- pacman -S git

- **a** Windows
	- Using winget:

```
winget install --id Git.Git -e --source winget
```
Using an installer or portable version: [https://git-scm.com/downloads/win](https://git-scm.com/download/win)

**a** Linux

- You already have it (-:
- Through your package manager:
	- apt install git
	- **o** dnf install git
	- pacman -S git
- **o** MacOS
	- Using Homebrew:
		- **•** brew install git
	- Install Xcode, that ships with Git

#### Install Git!

Get out your laptop and install Git on it if you haven't already, we will start using it directly after the break

### Installation successful?

#### Installation successful?

```
johanv@my - machine : ~$ git
usage: git [-v] --version] [-h] --help] [-C \text{ Spath}>] [-c \text{ Sname}>= \text{ Svalue}>][--exec-path [=<path>]] [--html-path] [--man-path] [--info-path]
              [-p | -- paginate | -P | --no - pager ] [-- no - replace - objects ] [-- bare ]
              [--git-dir=<path>] [--work-tree=<path>] [--namespace=<name>]
              [-- super - prefix =< path >] [-- config - env = < name >= < envvar >]
             < command > [< args >]
These are common Git commands used in various situations :
start a working area (see also: git help tutorial)<br>clone Clone a repository into a new directo
   clone Clone a repository into a new directory<br>init Create an empty Git repository or reini
                Create an empty Git repository or reinitialize an existing one
work on the current change (see also: git help everyday)<br>add and file contents to the index
               Add file contents to the index
   mv Move or rename a file , a directory , or a symlink
   restore Restore working tree files
   rm Remove files from the working tree and from the index
examine the history and state (see also: git help revisions)
   bisect Use binary search to find the commit that introduced a bug<br>diff Show changes between commits commit and working tree, etc
                Show changes between commits, commit and working tree, etc
   grep Print lines matching a pattern<br>log Show commit logs
                Show commit logs
```
# Configuration

Why:

- Let git know who's editing.
- Let git know how to do some things.
- Usually only change after setup.

How:

• Using commands:

```
git config --global core.editor 'nano'
```

```
git config --global <setting> <value>
```
What:

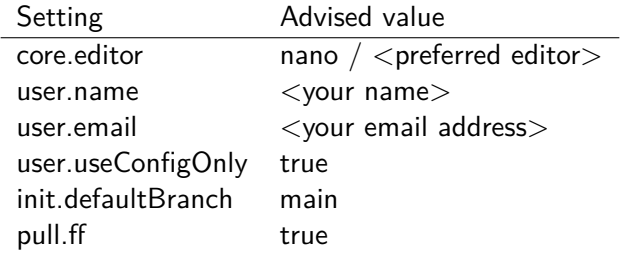

Müller, Verzijden (E.T.S.V. Scintilla) [Gitting Started](#page-0-0) June 18, 2024 5 / 47

# Configuration - File structure

```
Read git help config or man git config for all configuration options.
You can also edit using an editor:
git config --global --edit:
     [core]
       editor = nano
     [init]
       defaultBranch = main
     [ user ]
       useConfigOnly = true
       name = Alice
       email = alice@example . com
     [ pull ]ff = true
```
# **Tutorial**

Using Git Bash or other terminal we start by creating a regular folder to hold our project. Then setup the repository by doing an init.

```
$ mkdir my - summary
$ cd my - summary
$ git init
```
Let's start our project with a file. We will create the file README.md. This is a markdown type file. Markdown is a simple filetype that allows for formatted text. It is likely you already know quite a bit of markdown as it is also used in for instance Discord and (to a lesser extend) in WhatsApp.

The README.md file is special. For developers this is often an entry point to understand what the repository is about. On many websites such as Gitlab the README.md file will also be shown (formatted) on the front page of your repository website.

Let's add some content to the README.md file:

# Git Course Summary This \_README . md\_ file will contain some markdown text detailing what I learned during the Git Course .

We can now save the file. Note that at this point the file is only changed in your workspace.

# Your first commit

- We move the created file to the index: \$ git add README.md
- And we do our first commit!
	- \$ git commit -m 'Initial commit'

# Your first commit

- We move the created file to the index:
	- \$ git add README.md
- And we do our first commit!
	- \$ git commit -m 'Initial commit'
- On the left you see the commit tree. Currently we are on the first commit inside the main branch.
- You can also see your first commit:
	- \$ git log
	- \$ git log --pretty=oneline

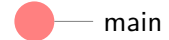

# Changing something

Let's add some text to the  $RFADMF$  md file:

- [...]
- ## How to commit
- 1. Add , delete or change files
- 2. You can stage your files by doing `git add filename ` or stage everything with 'git add -A `
- 3. Commit using `git commit -m 'message ' `, be sure to provide a good description of the changes .

We can now save the file. Note that at this point again file is only changed in your workspace. Try to add it to the index and then make a second commit.

### Your second commit

- We can move all files onto the index by using: \$ git add -A
- And peform the second commit:

main

\$ git commit -m 'Add the section: how to commit'

### Your second commit

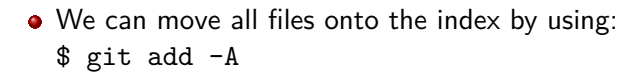

• And peform the second commit: \$ git commit -m 'Add the section: how to commit'

**If everything went well we now have the tree on the** left. The reference HEAD is now pointing to the second commit.

main

### Branching out

main

It is useful to develop larger features in a seperate branch of your repository. This helps working together as well as giving the ability to switch between versions of your codebase.

Let's say we want to move our 'How to commit' section to a different file. We start by switching to a new branch:

(the -c argument stands for create)

\$ git switch -c separate-files

### A new branch

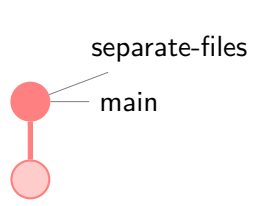

The create command bases the new branch on the branch you were in. So at this moment the separate-files branch and the *main* branch are identical. We did switch to the *separate-files* branch, this is also visible in the terminal. Any new commits will be pushed to the current branch.

Let's give that a try!

# Seperating the files

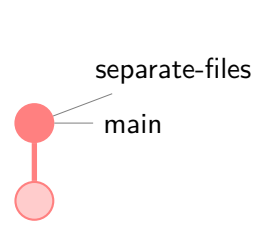

- Make a new file TUTORIAL.md copy the How to commit section over from README.md.
- Delete that part in the README.md file.
- Commit all changes:
	- $$$  git add  $-A'$
	- \$ git commit -m 'Move "How to commit"
		- to TUTORIAL.md'

# Seperating the files

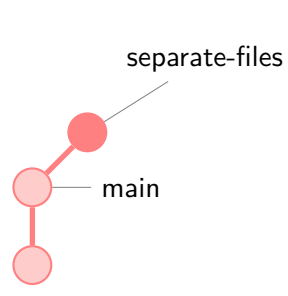

- Make a new file TUTORIAL.md copy the How to commit section over from README.md.
- Delete that part in the README.md file.
- Commit all changes:
	- $$$  git add  $-A'$
	- \$ git commit -m 'Move "How to commit" to TUTORIAL.md'
- The seperate-files branch now has an extra commit on it and is no longer the same as the main branch.

### More commits

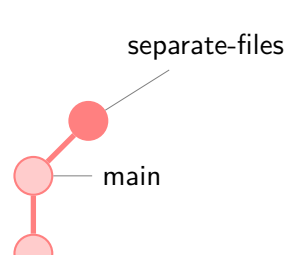

- Add a small header in TUTORIAL md explaining what is in the file.
- Commit this change:

\$ git commit -am 'Add file info for TUTORIAL.md'

Note: the -a option on git commit automatically adds all changed files to the index, but it does **not** track new files!

### More commits

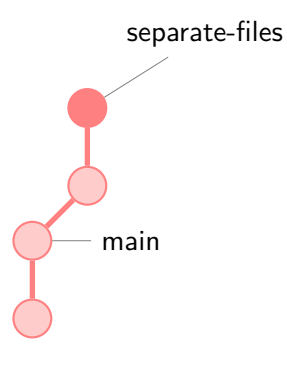

- Add a small header in *TUTORIAL md* explaining what is in the file.
- Commit this change:
	- \$ git commit -am 'Add file info for TUTORIAL.md' Note: the -a option on git commit automatically adds all changed files to the index, but it does **not** track new files!
- The branch now has 2 extra commits.
- Change and save something in the README.md file.
- Now we want to edit something unrelated to the seperate files. We try switching back to the main branch, can you?
	- \$ git switch main

You cannot switch branches when your workspace is not 'clean'. You basically have a few options at this point.

- **1** Commit the last change of your workspace to the branch.
- 2 Clean all files in your workspace to the last commit (i.e. delete the changes):
	- \$ git reset --hard
- <sup>3</sup> Stash your changes (Given in intermediate course)

You cannot switch branches when your workspace is not 'clean'. You basically have a few options at this point.

- **1** Commit the last change of your workspace to the branch.
- **2** Clean all files in your workspace to the last commit (i.e. delete the changes):
	- \$ git reset --hard
- **3** Stash your changes (Given in intermediate course)

Try the second option and switch again using:

\$ git switch main

### Pushing to main

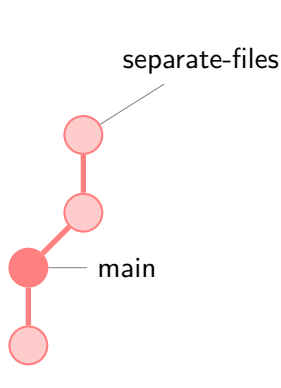

- Your reference is now back at the *main* branch. Notice how your files have also reverted back. Note: Do not worry you can freely switch between the branches. As long as you don't reset or clean everything no code is ever lost when using git.
- **A** Let's add a commit on the main branch. Go into  $RFADMF$  and and add: \*\*TUTORIAL.md\*\* - Basic tutorial on how to commit.
- Commit changes: \$ git commit -am 'Add file description for TUTORIAL.md'

### Pushing to main

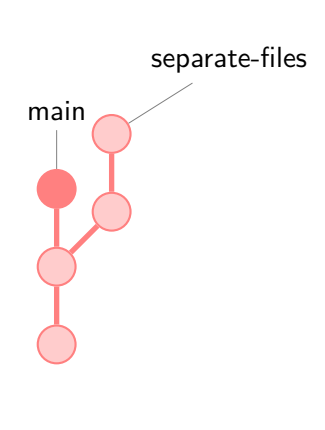

- Your reference is now back at the *main* branch. Notice how your files have also reverted back. Note: Do not worry you can freely switch between the branches. As long as you don't reset or clean everything no code is ever lost when using git.
- **A** Let's add a commit on the main branch. Go into  $RFADMF$  and and add: \*\*TUTORIAL.md\*\* - Basic tutorial on how to commit.
- Commit changes: \$ git commit -am 'Add file description for TUTORIAL.md'
- The *main* branch now has another commit.
Git allows us to do non-linear code editing. We can keep pushing different features to the separate branches. We can switch, compare and do all sorts of different things with this.

Eventually there comes a point where we might want to get all changes of a branch (for instance seperating the TUTORIAL.md file) into another branch (for instance the *main* branch). We do this with merging.

Git allows us to do non-linear code editing. We can keep pushing different features to the separate branches. We can switch, compare and do all sorts of different things with this.

Eventually there comes a point where we might want to get all changes of a branch (for instance seperating the TUTORIAL.md file) into another branch (for instance the main branch). We do this with merging.

To merge the separate-files branch onto the current (main) branch perform:

```
$ git merge separate-files
```
# Merging - Conflict

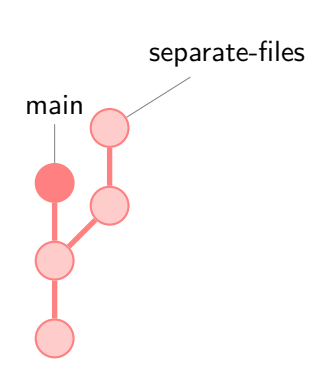

- Merging a branch can go automagically. But not now. Since both separate-files and main have more recent changes to README.md we have a conflict that needs to be resolved.
- Go through README.md and find the conflict. With your IDE or by deleting the GIT messages you can fix your code to get the wanted result from both branches.
- When you are done fixing the README.md file add it to the index:
	- \$ git add -A

# Merging - Conflict

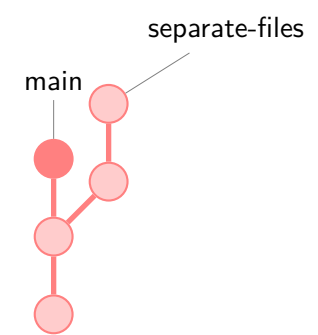

• Now continue the merge:

\$ git merge --continue Note: When all conflicts are resolved you will be asked to provide a message. Providing this message (by closing the file) will make a new merge commit.

# Merging - Conflict

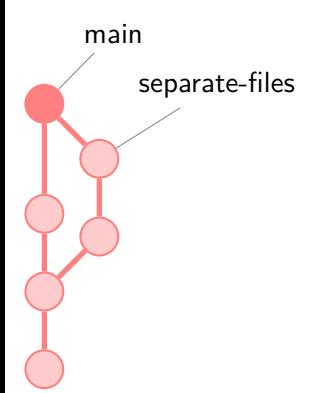

• Now continue the merge:

\$ git merge --continue Note: When all conflicts are resolved you will be asked to provide a message. Providing this message (by closing the file) will make a new merge commit.

• We now see a new commit on *main* and all the history of *seperate-files* is also pulled in.

## Working together

Now we have the basics of comitting and branches down. A real power of Git is working together with other people. Git allows us to clone a remote repository and then push our commits and branches to that. Any repository can be setup as remote if there is Git server running or SSH access to it. However we almost always see a dedicated git server in use.

For open source projects we usually see the remote repository hosted on a public website such as <https://github.com>. Closed source (such as compagny projects) are very self-hosted with something like <https://gitlab.com>. We will now use utwente's gitlab server to host our source code because you already have an account there and you can share with other students.

Goto <https://gitlab.utwente.nl> and sign in with your student number (e.g. s2037335) and password.

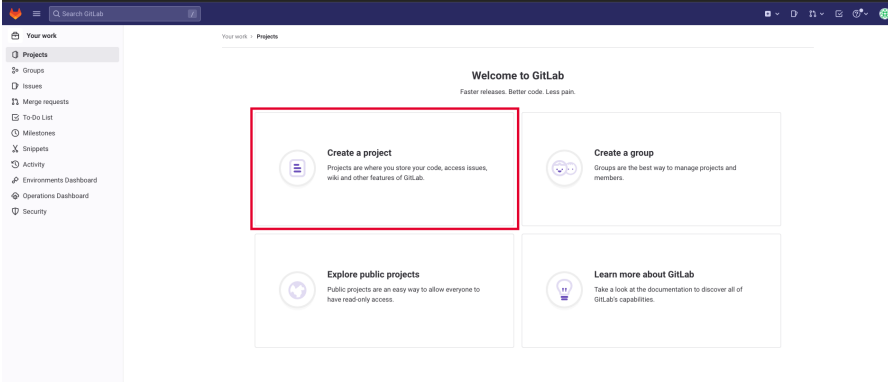

 $\ll$  Collapse sidebar

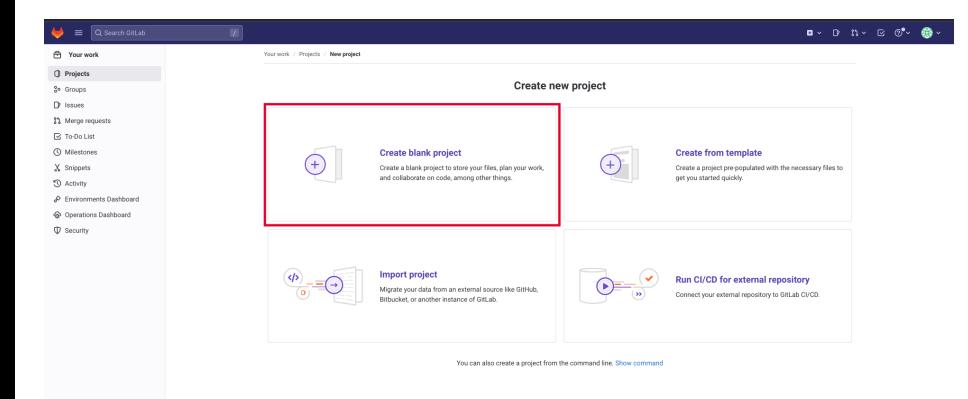

< Collapse sidebar

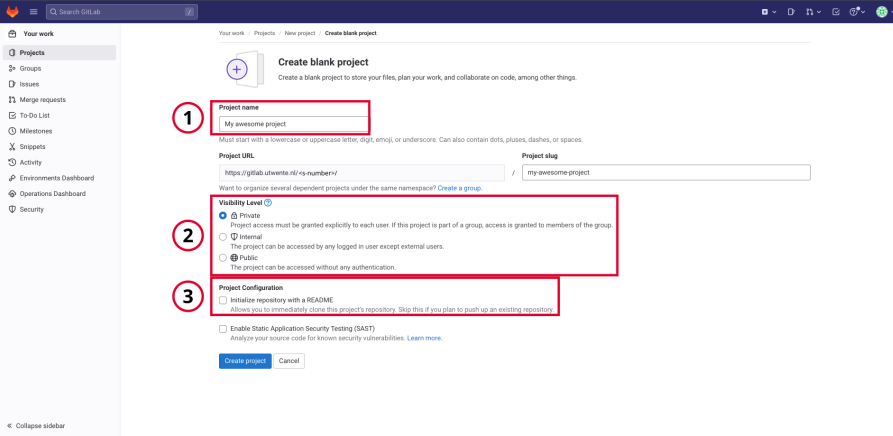

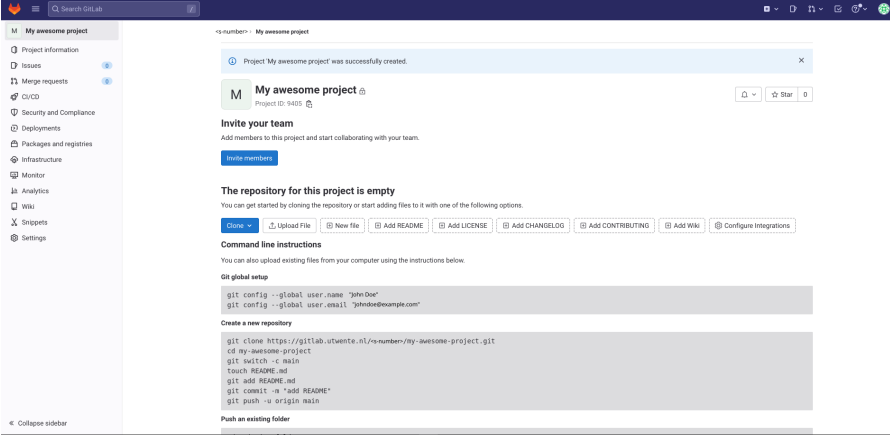

On our local repository we will add reference to the remote repository we just created:

\$ git remote add origin https://gitlab.utwente.nl/<s-number >/<project-name>.git

If we look at the Gitlab page we will not see anything we did that. That is because we have not yet pushed our commits to the remote. Let's symchronise these repositories:

\$ git push -u origin main

Note: you may need to provide login information. On a public repository everyone can download but only members can push chages to it.

## Look at repository on Github/Gitlab

### You will now see your files and README on the remote repository!

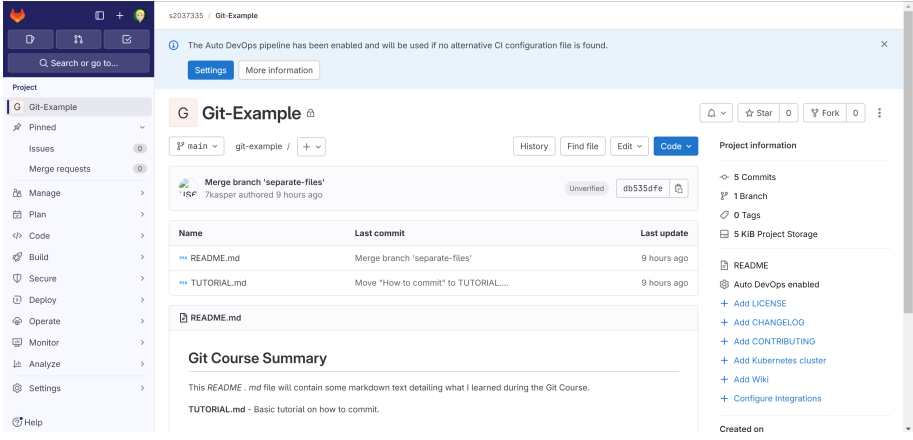

### Inviting other developers

As previously said; since the repository is public everyone on utwente can see and copy the code. To allow people on private repositories or to allow them to also push changes to the remote you can invite them as members:

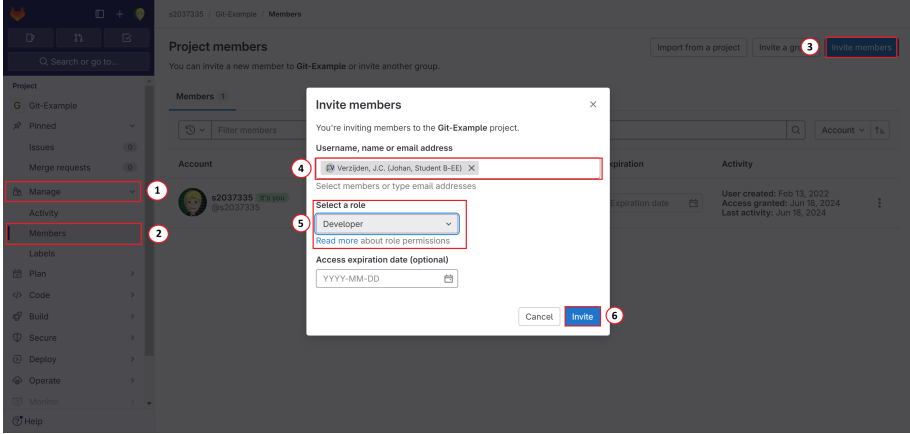

# Cloning

The remote is where people base their own local repositories on. If we are invited to someone's repository we can clone this repository onto our local machine. We can then edit code, do commits and eventually push back to the remote.

Clone someone else's repo (after being added as member) or simulate working together by cloning your own repository in a different folder:  $$ cd../$ 

- \$ mkdir clone
- \$ cd clone

\$ git clone https://gitlab.utwente.nl/<s-number>/<projectname>

\$ cd <project-name>

## Comitting on the clone

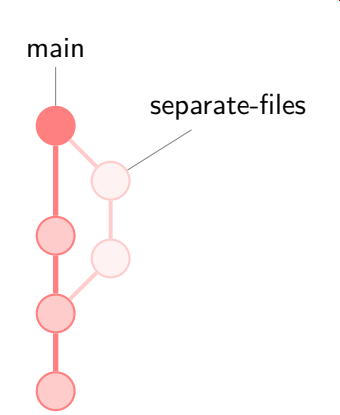

We will do a commit on the new branch branch-tutorial branch on the clone:

\$ git switch -c branch-tutorial

## Comitting on the clone

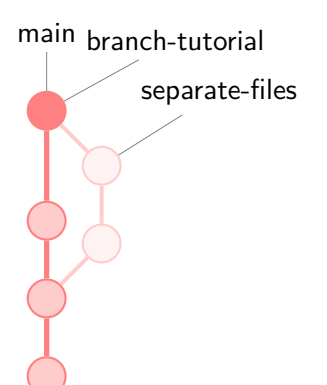

- We will do a commit on the new branch branch-tutorial branch on the clone: \$ git switch -c branch-tutorial
- Now add a summary how to make and switch to a branch to the TUTORIAL.md file.
- Again commit: \$ git commit -am 'Add branching tutorial'

## Comitting on the clone

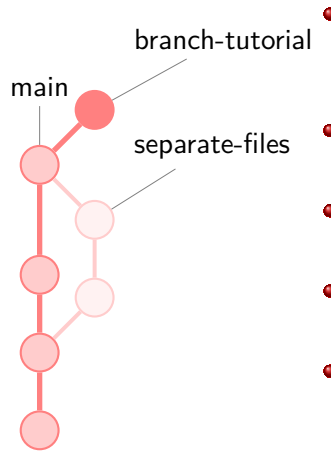

We will do a commit on the new branch branch-tutorial branch on the clone:

\$ git switch -c branch-tutorial

- Now add a summary how to make and switch to a branch to the TUTORIAL.md file.
- Again commit: \$ git commit -am 'Add branching tutorial'
- We now see a new commit on *branch-tutorial* in the clone repository.
- Note: Although the separate-files history is embedded in the main after the merge commit the branch itself is not known as it was never pushed to or pulled from the remote.

# Pushing from the clone

We commit our new branch from the clone to the remote repository: \$ git push origin branch-tutorial After this we can see that on the website we can switch between the pushed branches:

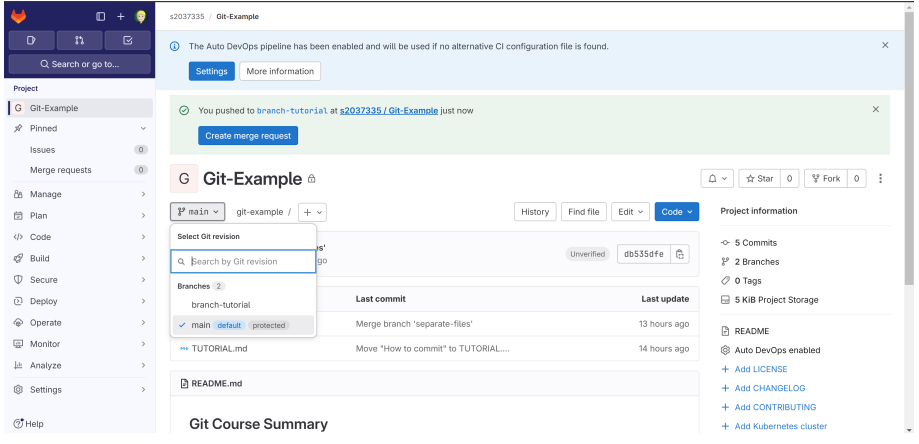

### Merge request

Instead of mergin within the commandline we can create a merge request (often also called pull request). This is very useful for working together. Before actually bringing the *branch-tutorial* branch changes into the *main* version of our summary project we first create the request for this. This allows us to write some text explaining, discussing this with comments and also have other people review the changes you suggest.

Note: On open source projects you are often not a member so you cannot push to these repositories straight away. You can however create a so-called fork of the project. This is your own copy where you have all the access rights. After pushing to your fork you can create a merge-request to push the changes 'upstream' to the actual repository.

Let's try it!

# Open merge request

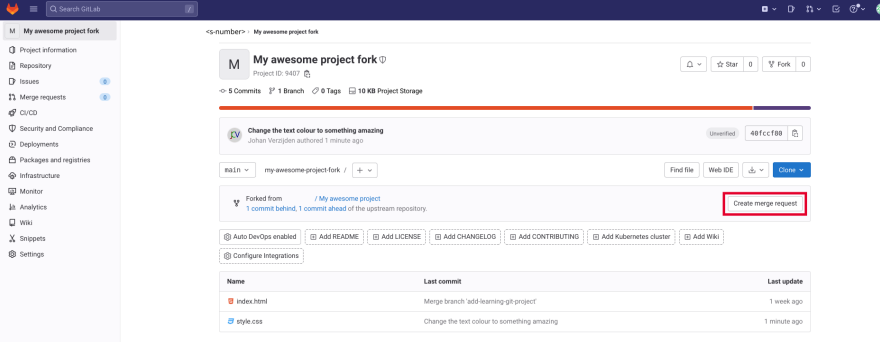

 $\in$  Collapse sidebar

# Open merge request

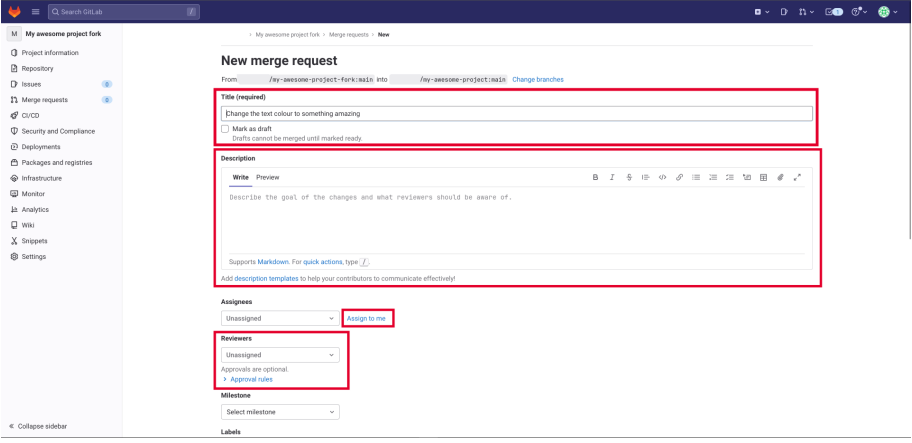

# Open merge request

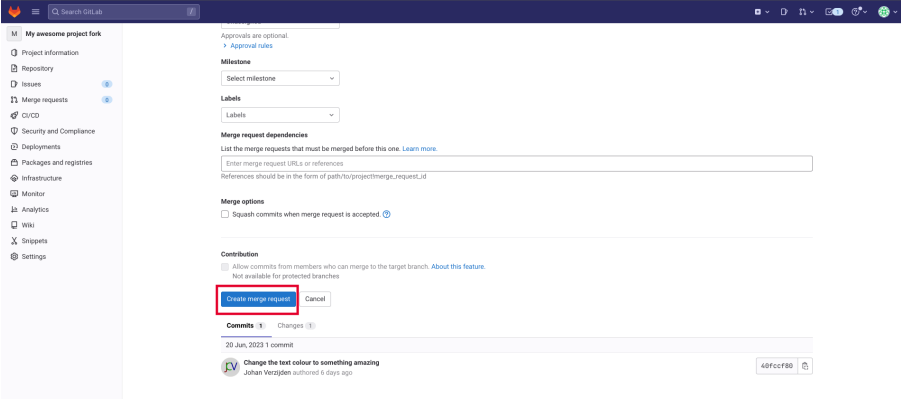

< Collapse sidebar

### Review and accept merge request

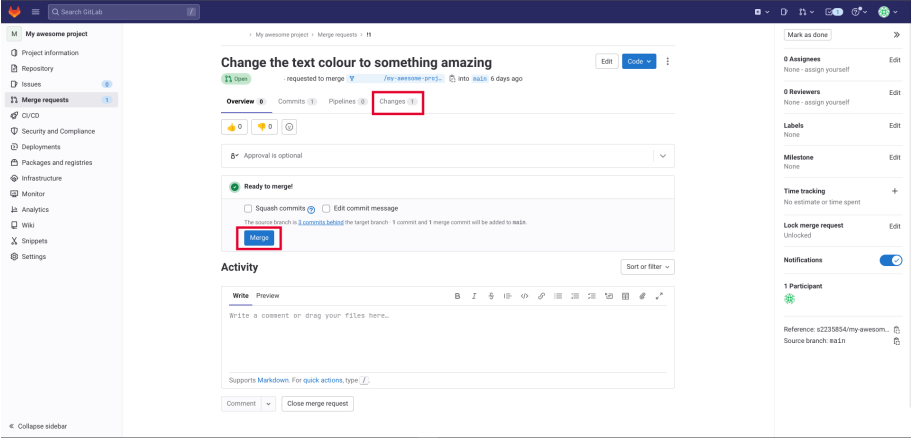

# Performing the merge

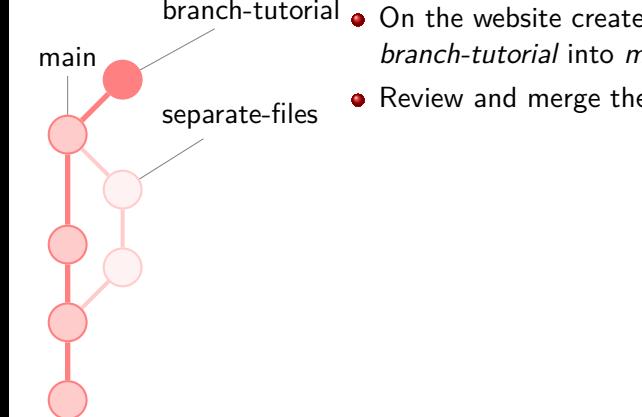

- $branch-tutorial \bullet$  On the website create a merge request. Merge branch-tutorial into main.
	- Review and merge the request.

# Performing the merge

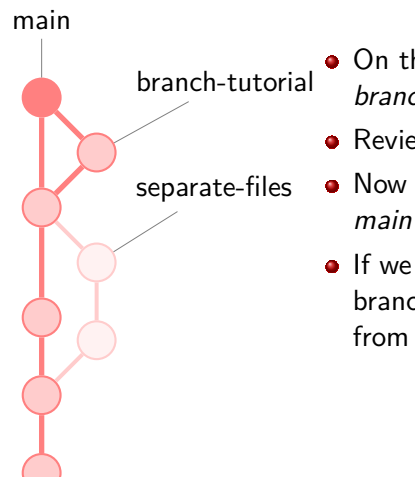

- On the website create a merge request. Merge branch-tutorial into main.
- Review and merge the request.
- Now again a merge commit is created on the main branch.
- **If we know we don't need the** *branch-tutorial* branch anymore we can 'Delete source branch' from the remote.

# Performing the merge

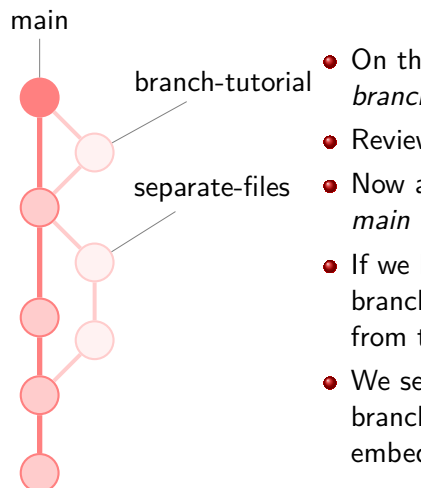

- On the website create a merge request. Merge branch-tutorial into main.
- Review and merge the request.
- Now again a merge commit is created on the main branch.
- **If we know we don't need the** *branch-tutorial* branch anymore we can 'Delete source branch' from the remote.
- We see the remote no longer holds the source branch but all changes and history are embedded from the merge.

# Pulling from the origin

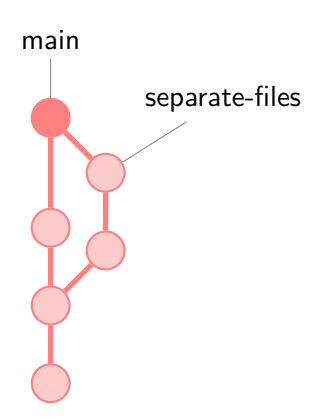

- Let's switch back to our first local repository: \$ cd ../../<project-name>
- Now of course we don't know about the changes of the remote yet. Let's reel them in: \$ git pull origin main

## Pulling from the origin

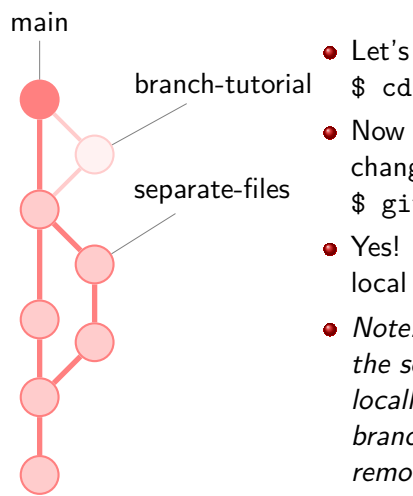

- Let's switch back to our first local repository: \$ cd ../../<project-name>
- Now of course we don't know about the changes of the remote yet. Let's reel them in: \$ git pull origin main
- Yes! Now our changes are also in the other local branch!
- Note: In this repository we still of course have the separate-files branch as we never deleted it locally. We do not have the branch-tutorial branch as we have never pulled it from the remote.

# Reverting a commit

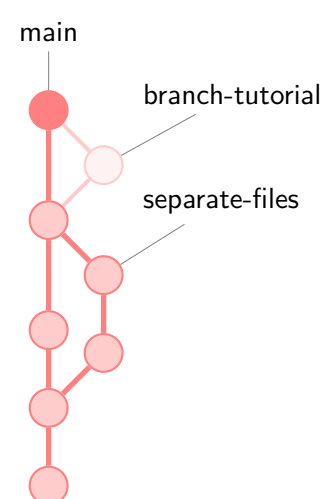

- Imagine that the last change screwed up our  $\bullet$ program and we want to delete it. Git helps a lot by recording all changes so we can just revert the change.
- **•** First find out the hash of the commit that introduced the mistake. You can do this on the website or perhaps with:

\$ git log

• In my case it seemed the 'Add branching' tutorial' was wrong. Its hash starts with 'd7f775'. We can revert it using: \$ git revert d7f775

# Reverting a commit

separate-files branch-tutorial

- main **Imagine that the last change screwed up our** program and we want to delete it. Git helps a lot by recording all changes so we can just revert the change.
	- **•** First find out the hash of the commit that introduced the mistake. You can do this on the website or perhaps with:

\$ git log

- In my case it seemed the 'Add branching' tutorial' was wrong. Its hash starts with 'd7f775'. We can revert it using: \$ git revert d7f775
- This creates a new commit on *main* that does the opposite changes of the commit specified. It essentially negates it.

Reverting creates a new commit. History never gets deleted this way and we can even revert the revert. Of course to update to our other developers we have to push to the origin and then pull on the other machines again.

Note: While it is not advised to muck about in the history of git commits you can using git reset for instance. A use case might be that you accidentally commited a password to a shared repository and also want to remove this from history. As these actions are more uncommon we will discuss them only in the intermediate course.

This concludes the practical for the basic git course. You have now used all important and most essential git commands and concepts, congratulations!

There is a lot more that Git can do. It can help you find bugs by doing a binary search on your code, there are commands to easily help you find changes in history (so you know who to blame). You can work together with multiple upstream branches, secure your code with signed PGP keys, etc. If you want to learn more about this search the web or come to our intermediate course! :-)

# Common Git Commands - Cheat sheet

git ...

- **o** init
- add [<filenames>]
- commit [-m '<message>']
- switch [-c] <branch name>
- log [ --graph --oneline]
- **o** push
- pull
- o fetch
- **o** clone <path/URL>
- blame <file> [--color-by-age]
- **a** revert <commit>
- reset [--hard] <commit>
- o git help <command>
- man gittutorial
- [gitimmersion.com](https://gitimmersion.com)

### Think of a question later on? Feel free to reach out to us!

### **MasterCLASS**

#### [masterclass@scintilla.utwente.nl](mailto:masterclass@scintilla.utwente.nl)

**Kasper Müller** [kasperm@scintilla.utwente.nl](mailto:kasperm@scintilla.utwente.nl)

**Johan Verzijden** [johanv@scintilla.utwente.nl](mailto:johanv@scintilla.utwente.nl)